# **Simulationen im Stochastikunterricht**

In den Bildungsstandards für den Erwerb der Allgemeinen Hochschulreife heißt es u. a. "Die Schülerinnen und Schüler können … Simulationen zur Untersuchung stochastischer Situationen verwenden …" (S.21).

Eine Simulation ist eine Nachbildung eines realen Objekts oder Vorganges als Modell und die Nutzung dieses Modells anstelle des Originals. In diesem Beitrag werden Beispiele und Aufgaben mit Lösungen für solche Simulationen mithilfe einer Tabellenkalkulation vorgestellt. Als Software wird Excel verwendet. Alle verwendeten Excel-Befehle sind auf Seite 29 aufgelistet und erklärt.

### **Einführungsbeispiel**

Bei einem idealen Spielwürfel wird man erwarten, dass bei einem Sechstel der Würfe eine Sechs geworfen wird. Nun ist es sehr mühsam, z. B. 360-mal einen Würfel mit der Hand zu werfen und die Anzahl der Sechsen dabei zu zählen. Deshalb nutzen wir als Simulation die Tabellenkalkulation Excel.

Die Spalten der Tabelle sind mit Buchstaben A, B usw. und die Zeilen mit Nummern 1, 2 usw. gekennzeichnet. Jede Zelle kann so mit ihrer Spalten- und Zeilennummer eindeutig charakterisiert werden.

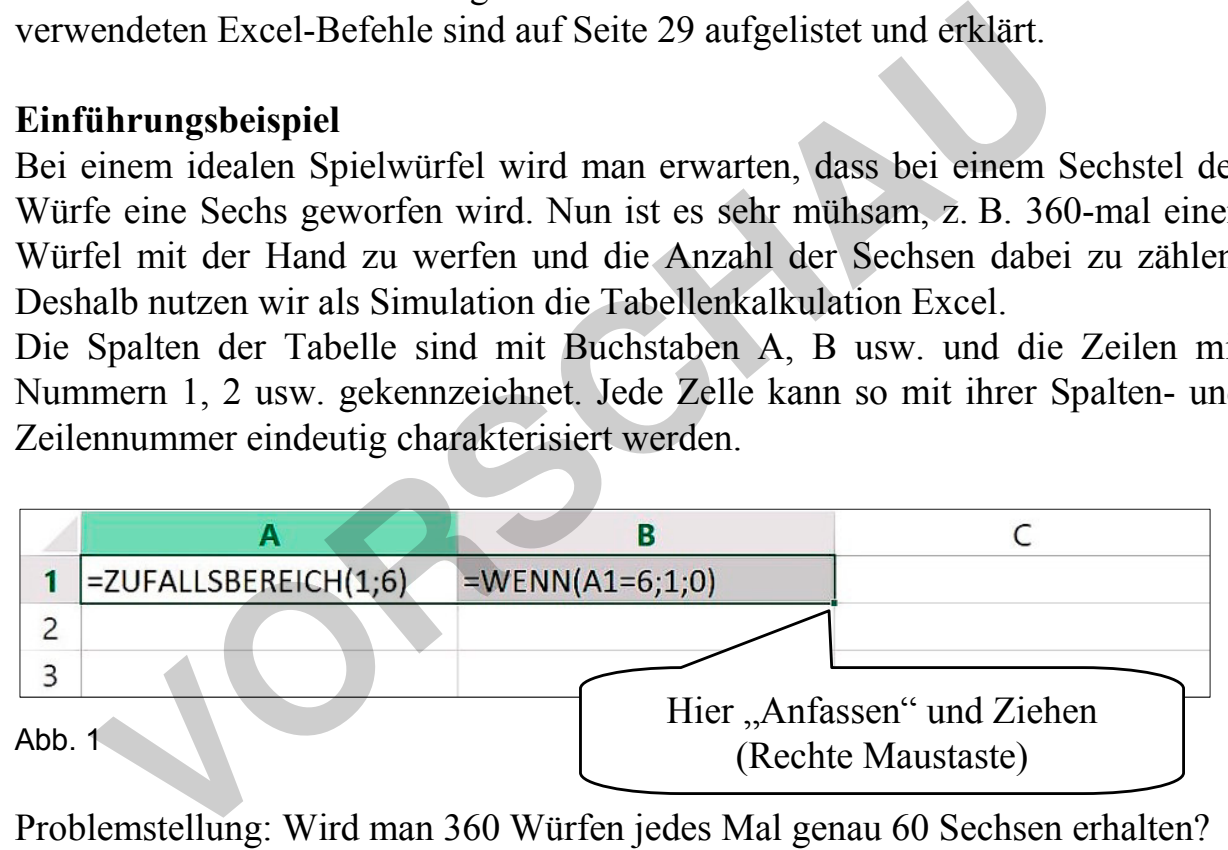

Problemstellung: Wird man 360 Würfen jedes Mal genau 60 Sechsen erhalten? Diese Frage werden wir nun mithilfe einer Simulation untersuchen.

Der Befehl **=ZUFALLSBEREICH(x;y)** erzeugt eine zufällige ganze Zahl aus dem Intervall [x; y] und schreibt diesen Wert in dieselbe Zelle. Dadurch enthält die Zelle zwei Informationen: den Befehl und den aktuell erzeugten Zahlenwert. Welche Information gerade angezeigt wird kann über *Formeln-Formeln anzeigen* ausgewählt werden.

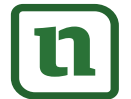

lernen

**[zur Vollversion](https://www.netzwerk-lernen.de/Simulationen-im-Stochastikunterricht)**

In der Zelle A1 wird also, als würde man einen Spielwürfel werfen, eine ganze Zahl aus dem Intervall [1; 6] zufällig erzeugt.

Der Befehl **=WENN(Bedingung; wahr; falsch)** schreibt als Wert (zweite Information) in die Zelle, was unter "wahr" bzw. "falsch" steht, je nachdem ob die Bedingung erfüllt oder nicht erfüllt ist.

In der Zelle B1 wird also automatisch eine 1 eingetragen, wenn in der Zelle A1 eine 6 erzeugt wurde, sonst wird eine 0 eingetragen.

Trägt man in eine Zelle der Tabellenkalkulation eine Formel (Funktion, Befehl) ein, so muss zuerst ein **Gleichheitszeichen** gesetzt werden. Ansonsten wird die Formel als Wert (Schrift, Zahl, Datum, etc.) interpretiert.

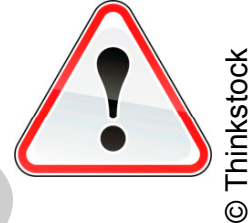

**[zur Vollversion](https://www.netzwerk-lernen.de/Simulationen-im-Stochastikunterricht)**

Markiert man nun die Zellen A1 und B1 und zieht das kleine Quadrat an der rechten unteren Ecke zum Beispiel bis in die Zeile 360, dann werden die Befehle aus A1 und B1 in diesen Bereich übertragen.

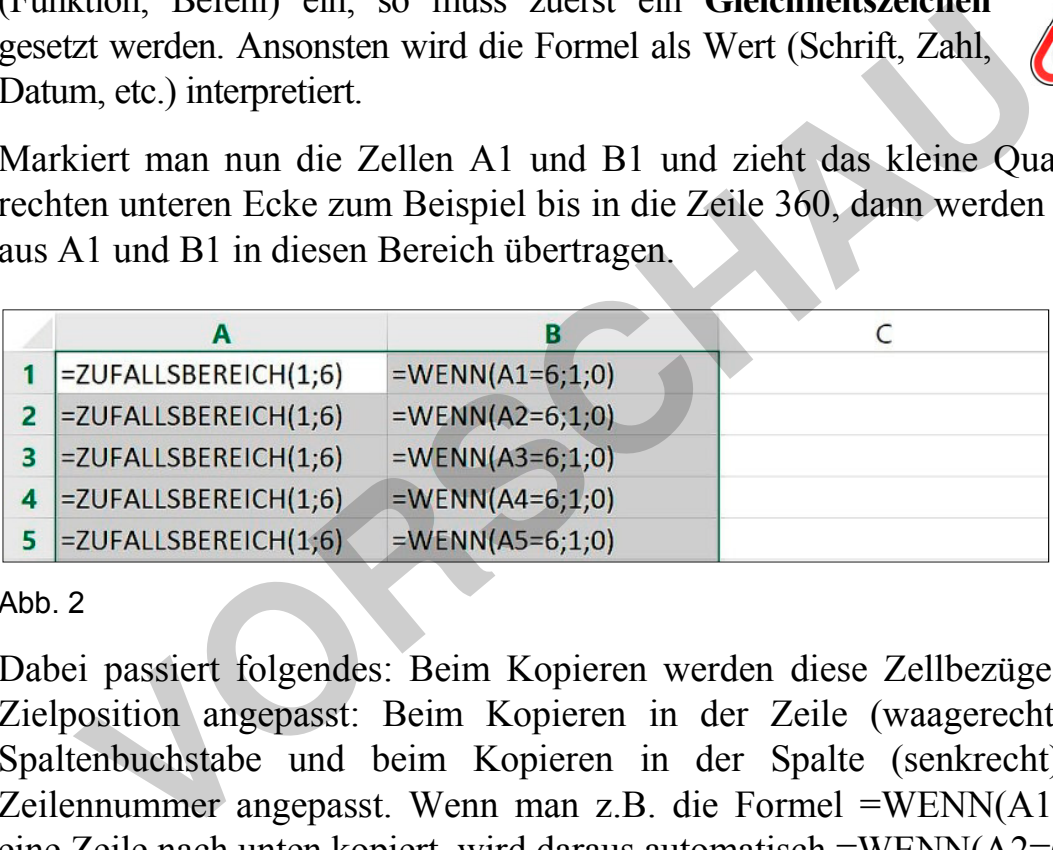

#### Ahh<sub>2</sub>

Dabei passiert folgendes: Beim Kopieren werden diese Zellbezüge relativ zur Zielposition angepasst: Beim Kopieren in der Zeile (waagerecht) wird der Spaltenbuchstabe und beim Kopieren in der Spalte (senkrecht) wird die Zeilennummer angepasst. Wenn man z.B. die Formel =WENN(A1=6;1;0) um eine Zeile nach unten kopiert, wird daraus automatisch =WENN(A2=6;1;0). Man spricht von einem **relativen Zellbezug**.

Sind nun die Befehle aus A1 und B1 bis in die Zeile 360 kopiert, so kann man in Zelle C1 den Befehl **=SUMME(B1:B360)** anwenden. Da in der Spalte B überall dort eine 1 steht, wo in der links daneben stehenden Zelle der Spalte A eine 6 erzeugt wurde (und sonst eine 0 steht), ergibt die Summe aus den Zahlen im Bereich von B1 und B360 die Anzahl der "Treffer", also die Anzahl der Sechsen.

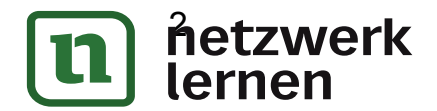

2 Aptymier**ik** RAABE UNTERRICHTS-MATER**IEN Wahrscheinlichkeitsrechnung und Statistikkeitsrechnung und Statistikke**<br>Eine Statistikkeitsrechnung und Statistikkeitsrechnung und Statistikkeitsrechnung und Statistikkeitsrechnun

#### 1. **Nicht nur Sechsen zählen - Häufigkeitsverteilung beim Würfeln**

Simulieren Sie 360-mal das Werfen eines Würfels. Zählen Sie die Anzahl der Einsen, Zweien, …, Sechsen mit dem ZÄHLENWENN-Befehl und stellen Sie die Verteilung der absoluten Häufigkeiten grafisch dar.

*Hinweise:* 

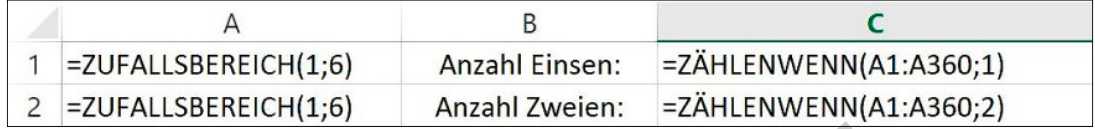

Abb. 5

- Der Befehl =ZÄHLENWENN(Zählbereich; Kriterien) gibt die kumulierte (summierte) Anzahl aller Elemente in der Liste (Zählbereich) zurück, die die festgelegten Kriterien erfüllen. **Abb. 5**<br>
• Der Befehl = ZÄHLENWENN(Zählbereich; Kriterien) git<br>
lierte (summierte) Anzahl aller Elemente in der Liste (Z<br>
zurück, die die festgelegten Kriterien erfüllen<br>
• Über *Einfligen-Empfohlene Diagramme* werden in
	- Über *Einfügen-Empfohlene Diagramme* werden in der Tabelle markierte Ergebnisse als Diagramm angezeigt. Das Programm unterbreitet Vorschläge für die Wahl des Diagramms.

## 2. **"Wappen" doppelt und dreifach**

Was ist wahrscheinlicher: Bei drei Würfen mit einer Münze zweimal "Wappen" oder bei vier Würfen dreimal "Wappen" zu werfen?

Äußern Sie erst eine Vermutung.

Erläutern und realisieren Sie eine Simulation.

Vergleichen Sie Ihre Vermutung dann mit den Simulationsergebnissen. Versuchen Sie, die Wahrscheinlichkeiten theoretisch zu begründen.

|  |  | $=$ ZUI $=$ ZUI $=$ ZUI $=$ ZUFALLSBEREICH $(0,1)$ |                                   | $=$ SUMME(A1:D1) =SUMME(A1:D1) $=$ ZAHLENWENN(E1:E200;2)/200 |
|--|--|----------------------------------------------------|-----------------------------------|--------------------------------------------------------------|
|  |  | $=$ ZU $=$ ZU $=$ ZU $=$ ZUFALLSBEREICH $(0,1)$    |                                   | =SUMME(A2:D2) =SUMME(A2:D2) = ZÄHLENWENN(F1:F200;3)/200      |
|  |  | =ZUI=ZUI=ZUI=ZUFALLSBEREICH(0;1)                   | $=$ SUMME(A3:D3) $=$ SUMME(A3:D3) |                                                              |

Abb. 6: mögliche Simulation

Spalten A, B und C wie Spalte D.

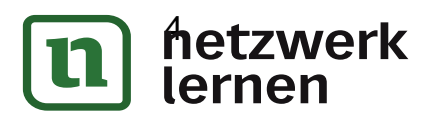

**1 Auf Zaabe unterrichts-mater.** Wahrscheinlich und Statistikkeitsrechnung und Statistikkeitsrechnung und Statistik<br>1980 beginntet der Statistikkeitsrechnung und Statistikkeitsrechnung und Statistikkeitsrechnung und Statis

**[zur Vollversion](https://www.netzwerk-lernen.de/Simulationen-im-Stochastikunterricht)**

# 9. **Konfidenzintervalle veranschaulichen**

Realisieren Sie die Simulation von zwanzig 95%-Konfidenzintervallen nach folgendem, in den Screenshots beschriebenen Vorgehen. Erläutern Sie die Wirkung der einzelnen Befehle. Beschreiben Sie Ihr Vorgehen.

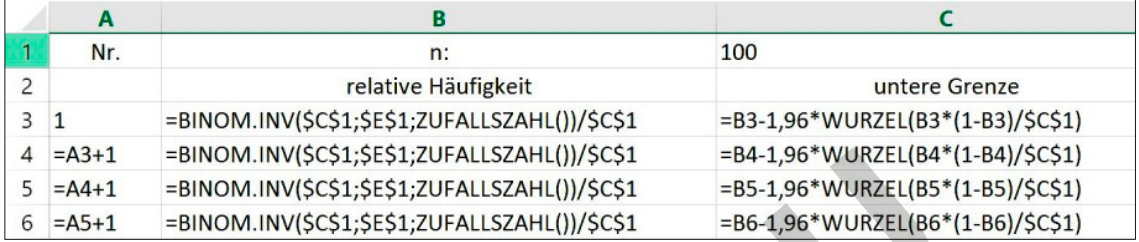

Abb. 11

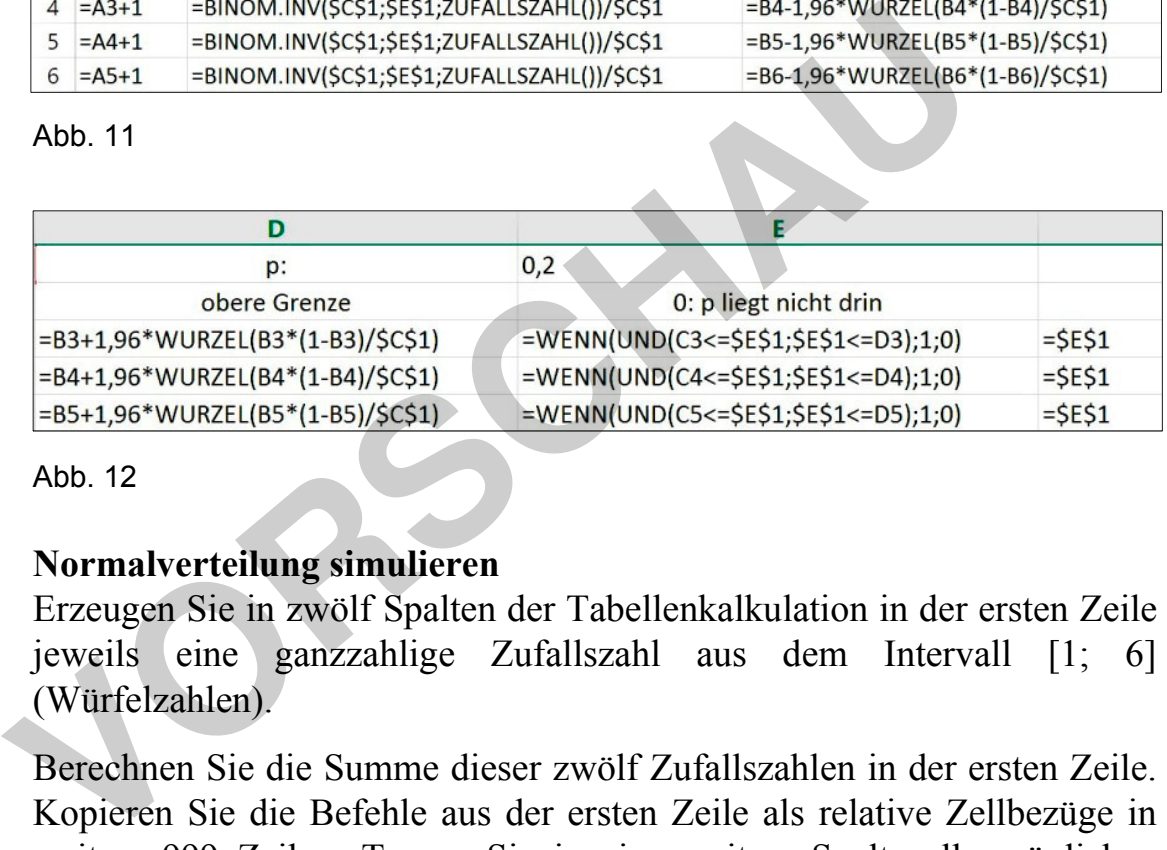

Abb. 12

## 10. **Normalverteilung simulieren**

Erzeugen Sie in zwölf Spalten der Tabellenkalkulation in der ersten Zeile jeweils eine ganzzahlige Zufallszahl aus dem Intervall [1; 6] (Würfelzahlen).

Berechnen Sie die Summe dieser zwölf Zufallszahlen in der ersten Zeile. Kopieren Sie die Befehle aus der ersten Zeile als relative Zellbezüge in weitere 999 Zeilen. Tragen Sie in eine weitere Spalte alle möglichen Summen ein, die beim Addieren der Würfelzahlen möglich sind.

Erfassen Sie dann, wie viele der insgesamt möglichen Summen jeweils erzeugt wurden. Stellen Sie den Zusammenhang zwischen den möglichen Summen und ihrer Anzahl grafisch als Punktdiagramm dar.

Wiederholen Sie diese Simulation mithilfe von <F9> mehrere Male und beschreiben Sie die Form der Punktdiagramme.

**[zur Vollversion](https://www.netzwerk-lernen.de/Simulationen-im-Stochastikunterricht)**

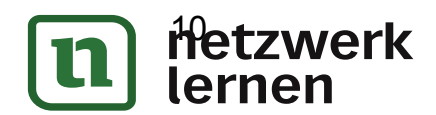

1**1 BEADER RAABE UNTERRICHTS-MATER** 

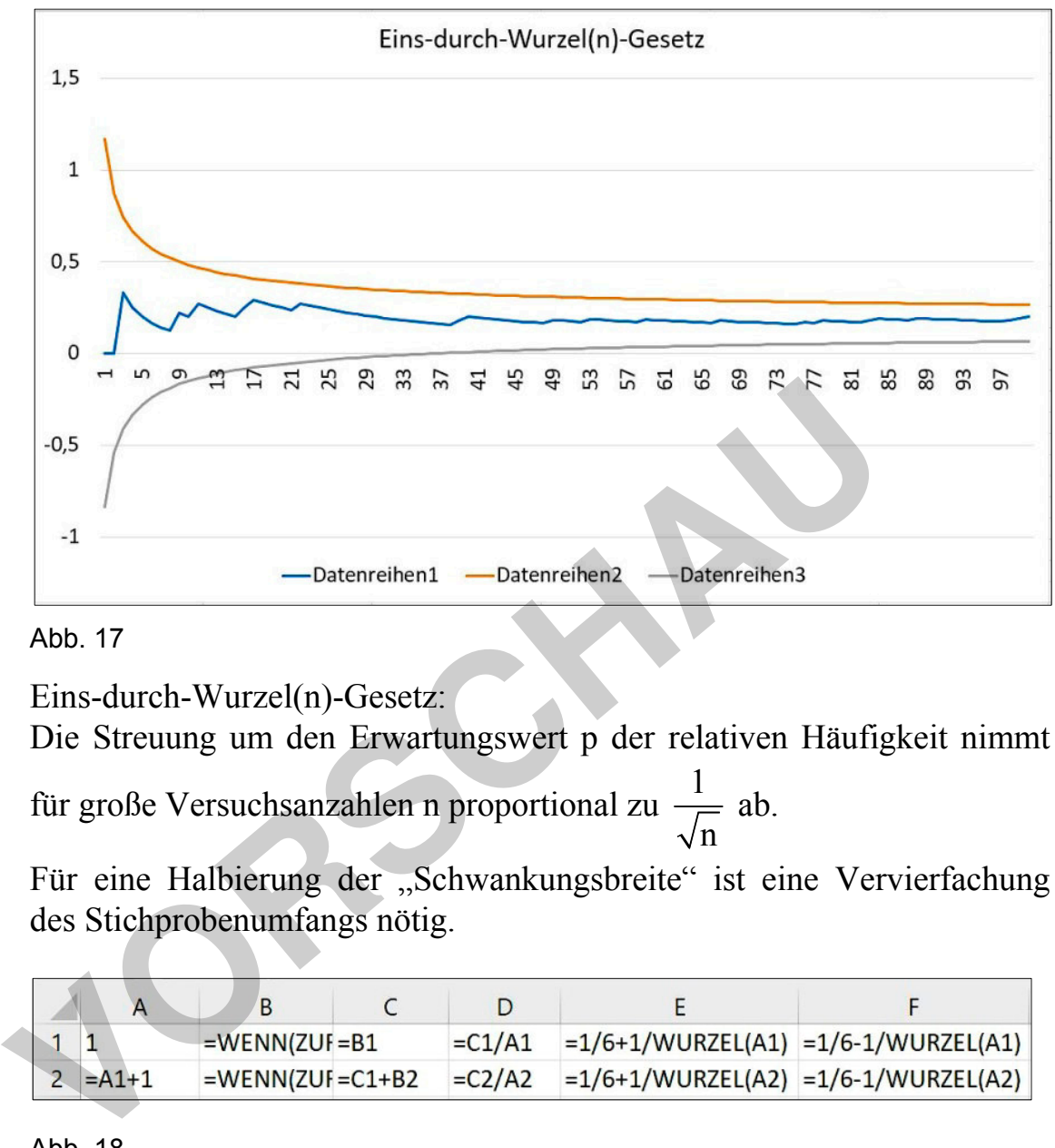

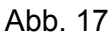

Eins-durch-Wurzel(n)-Gesetz:

Die Streuung um den Erwartungswert p der relativen Häufigkeit nimmt

für große Versuchsanzahlen n proportional zu  $\frac{1}{\sqrt{2}}$ n ab.

Für eine Halbierung der "Schwankungsbreite" ist eine Vervierfachung des Stichprobenumfangs nötig.

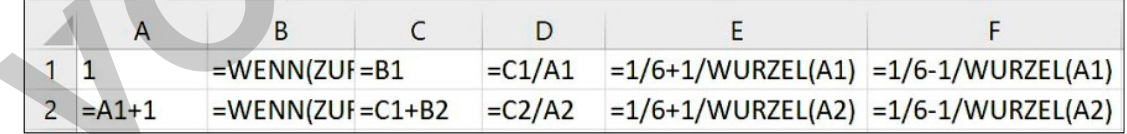

Abb. 18

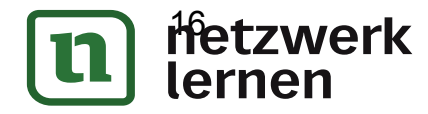

16 FYWATK RAABE UNTERRICHTS-MATERIALIEN WAHRSCHEINLICHKEITSRECHNUNG UND STATISTIKKEITSRECHNUNG UND STATISTIKKE

**[zur Vollversion](https://www.netzwerk-lernen.de/Simulationen-im-Stochastikunterricht)**

**[zur Vollversion](https://www.netzwerk-lernen.de/Simulationen-im-Stochastikunterricht)**

#### 4. Beschreibung:

In den Spalten A bis F wird das Werfen jeweils einer von sechs (idealen) Münzen durch das zufällige Erzeugen einer 0 bzw. einer 1 simuliert. Dabei soll das Erscheinen einer 1 als Treffer ("Wappen") gewertet werden.

In Spalte G wird zunächst gezählt, ob die ersten fünf Zufallszahlen stets eine 1 waren. Dann muss die Summe den Wert 5 besitzen. In diesem Falle wird eine 1 gesetzt, sonst eine 0. Eine 1 steht hier also für den Simulationsfall, dass die Münze bei den ersten fünf Würfen "Wappen" zeigt.

In Spalte H kommt der Befehl

**=WENN(UND(Bedingung1;Bedingung2);wahr; falsch)** zum Einsatz.

Dieser Befehl gibt zurück, was unter "wahr" bzw. "falsch" steht, je nachdem ob die Bedingung1 und die Bedingung2 gleichzeitig erfüllt oder mindestens eine davon nicht erfüllt ist.

In diesem Falle wird z. B. in der Zelle H2 eine 1 zurückgegeben, wenn die ersten fünf Zufallszahlen(Zelle G2) und die Zelle F2 jeweils eine 1 anzeigen. Dann ist der Fall simuliert, dass nach fünfmal "Wappen" auch im sechsten Wurf "Wappen" angezeigt wird.

Aus der Zelle I2 kann man entnehmen, dass die Befehle aus A2 bis H2 in insgesamt 2000 Zeilen nach unten kopiert wurden. Es wird hier der Anteil der Würfe, in denen sechsmal "Wappen" simuliert wurde, an allen den Fällen ermittelt, in denen die ersten fünf Würfe einen Treffer ergaben und im sechsten Wurf "Wappen" oder "Zahl" simuliert wurde. Dieser Anteil liegt in vielen Wiederholungen der Simulation in der Nähe von 0,5. =**WENN(UND(Bedingung1;Bedingung2);wahr; falsch)** zum<br>Dieser Befehl gibt zurück, was unter "wahr" bzw. "falsch<br>nachdem ob die Bedingung1 und die Bedingung2 gleichzeitig<br>mindestens eine davon nicht erfüllt ist.<br>In diesem Fa

Vergleich: individuell

Erfahrungshintergrund:

Vielfach trifft man auf die Fehlvorstellung bei sog "Runs", dass nach dem häufigen Eintreten ein und desselben Ergebnisses bei einer Kette von unabhängigen Wiederholungen des Zufallsversuchs, nun das Auftreten eines anderen Ergebnisses wahrscheinlicher wird.

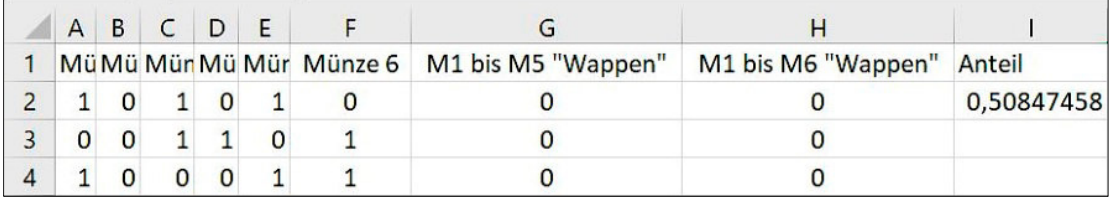

Abb. 19

lernen

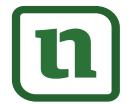

RACT WERK-MATERIALIEN Wahrscheinlichkeitsrechnung und Statistik 17